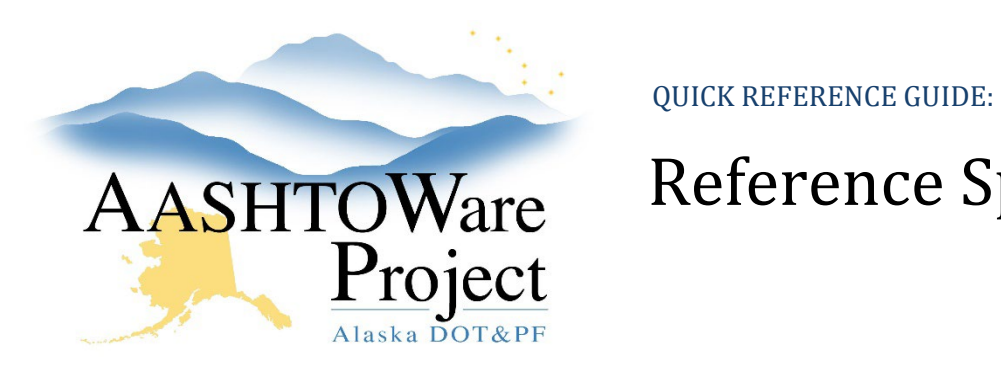

## AASHTOWare Reference Specifications

#### Background:

Reference specifications bring the Standard Specification from our Spec books into the system (example SSHC 2020 or SSAC 2022). As new standards are published, these will need to be added to the system. There are two options:

- 1. Manually Add the Standard Specifications Follow this guide to create standard specifications.
- 2. Import Ref Spec Worksheet Reach out to the AWP team at [dot.awp.implementation.team@alaska.gov](mailto:dot.awp.implementation.team@alaska.gov) for a Ref Spec Template Worksheet. If you use the worksheet, it can be loaded into the system.

If you are creating Contract or Regional Modifications, go to the *Contract Materials – Reference Specifications QRG.*

### Roles:

Global Materials Admin, Material Rovers

Many Construction & Material roles can view only

### Navigation:

Materials Reference Data or Reference Data > Materials >

- 1. On the Material Overview page, use the search and filter fields at the top of the page to find the desired material and click its **Material Code** link.
- 2. Select the **Action Relationships** tab on the left.
- 3. In the Additional Action Relationships section, find the row with Specification in its header.
	- a. If there is no additional action relationships with Specification in the Description. Click the **New** button.
	- b. Add an **Effective Date**, **Status**, and **Action Relationship Description** of Material Code Specification. Example 203-2.01- EX Specification. Click **Save**.
- 4. On the Specification Row, click on the **Row Actions Menu**, and select the **Open Reference Specifications** link.
- 5. On an existing specification row, click the **Row Actions Menu** and click **Copy Reference Specification**.
- 6. In the Copy Reference Specification modal window, rename the **Specification Name**.
- 7. Select the appropriate material and click the **Add to Action Relationship** button on the bottom right.
- 8. Click the hyperlink under Specification Name to open the Reference Specification.
- 9. If **Standard Spec?** Box is checked. Uncheck and save in order to edit fields.
- 10. On the Reference Specification Summary page, a specification can have multiple conditions (Example of Condition Field D-1, C-1, etc), each of which can have multiple fields that define acceptable values for that condition. Click the arrows on the left to expand the desired condition and fields.
- 11. Edit fields as needed and **Save**.

If you need further assistance please contact your Module Admin Updated March 2023

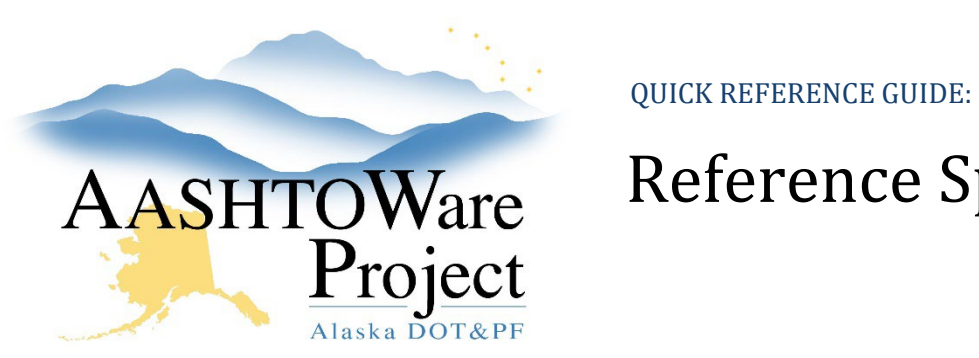

### AASHTOWare Reference Specifications

- a. If additional tests are being added, Field Name must match the Field Name on the Agency View. See attached document for Field Names.
- 12. If this is a Standard Specification check the **Standard Spec?** Box to lock down the fields and **Save**.

#### Next Steps:

N/A

Below you will locate the Test Method AV you are editing the specifications for, copy the **Field** Name and match the **Condition Field Type** fields. If you copied from an existing material with the same Test Method AVs, you should not have to change or alter this.

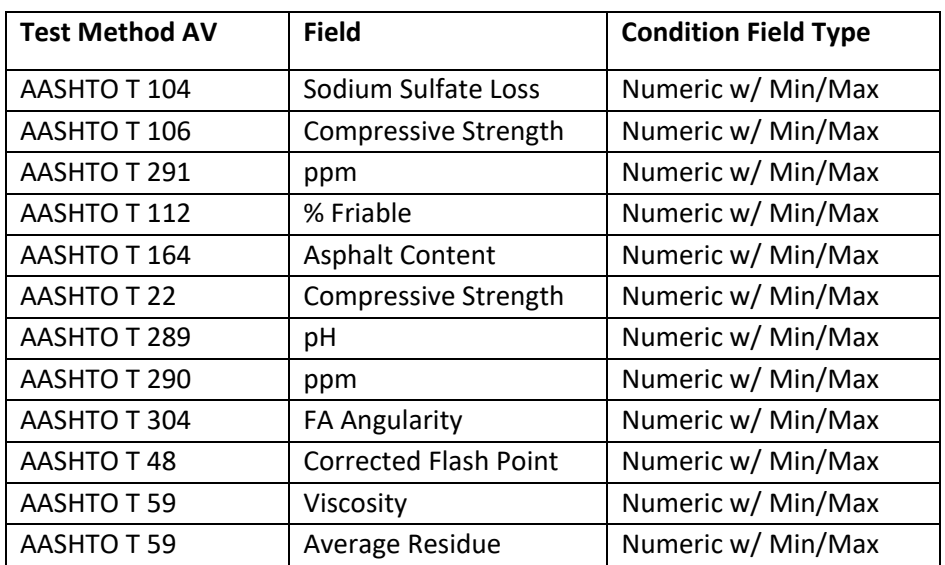

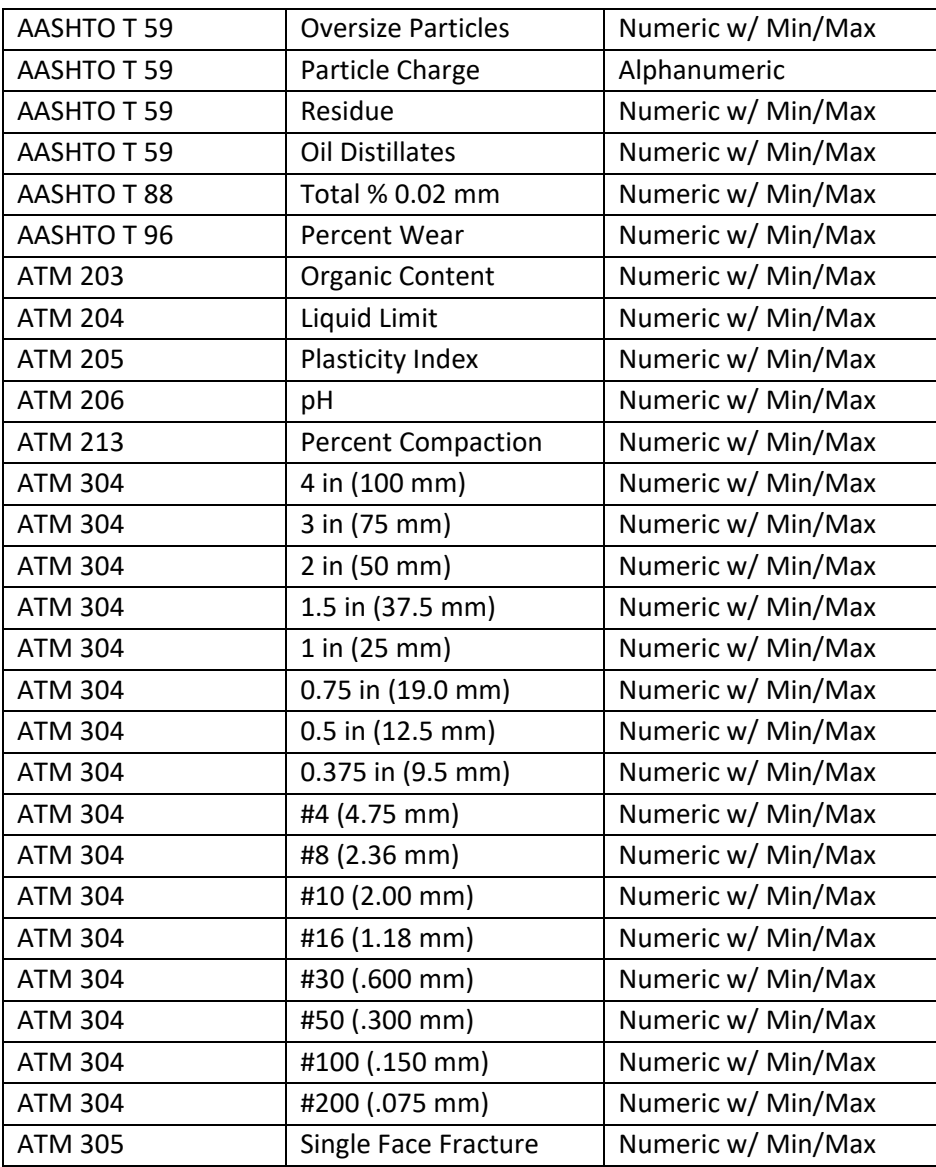

If you need further assistance please contact your Module Admin Updated March 2023

QUICK REFERENCE GUIDE:

# AASHTOWare Reference Specifications

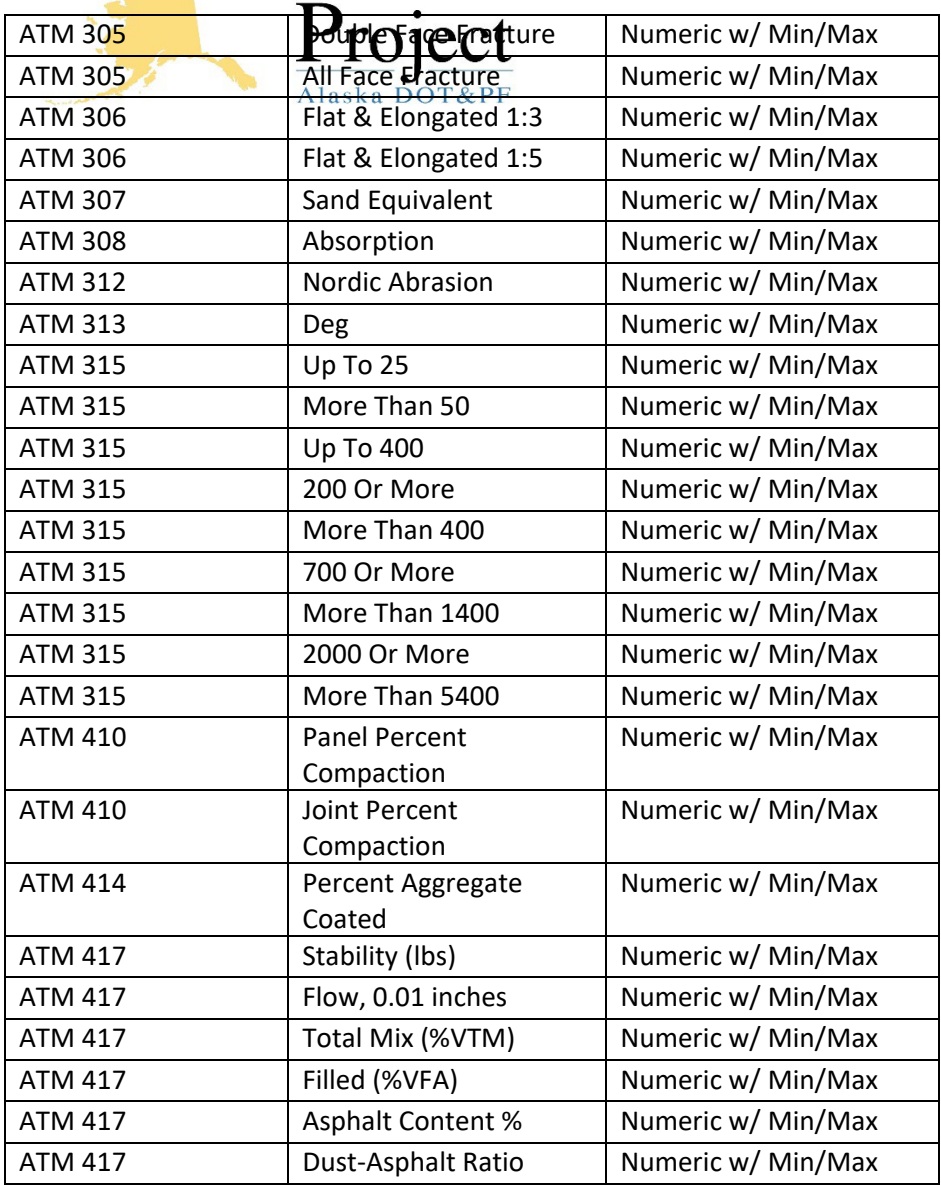

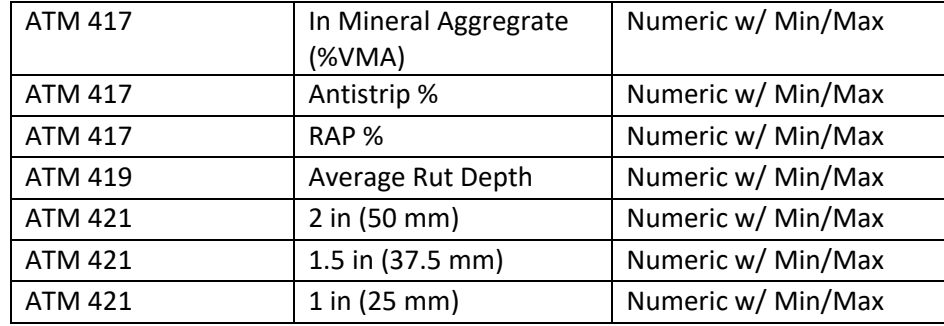

If you need further assistance please contact your Module Admin Updated March 2023